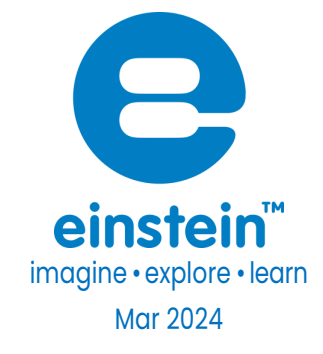

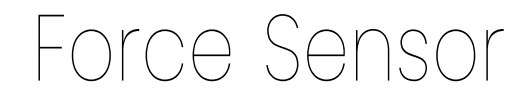

Product Number: ENFRC272

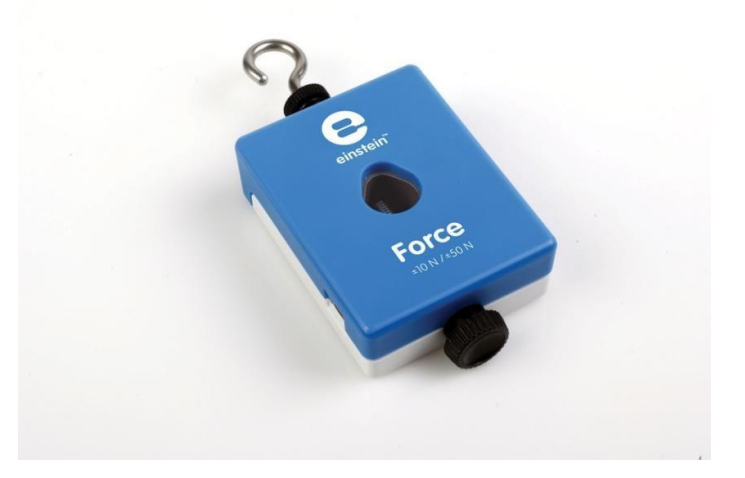

### **Overview**

The Force sensor is a dual range sensor, capable of measuring pushing and pulling forces. It has two ranges:

±10 N or ±50 N. It can be easily mounted on a ring stand or dynamic cart or used as a replacement for a hand-held spring scale.

The Force sensor can be connected to all types of einstein™ data loggers. It can be used for various Physics experiments.

# Typical experiments

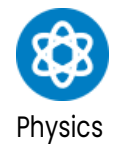

- Studying Hooke's law
- Measuring frictional forces
- Measuring force on a dynamic car
- Studying simple harmonic motion
- Studying force and impulse during collision

### How it works

The Force sensor uses strain gauge technology to measure force, based on the bending of a beam. Strain gauges attached to both sides of a beam in the sensor change resistance slightly as the beam bends. Resistors are built into a bridge circuit such so changes in resistance create a small change in voltage. An amplifier circuit inside the sensor adjusts this voltage so it can be measured. Potentiometers in the amplifier circuit adjust the voltage when no Force is applied. This design produces voltage that varies linearly with force.

### Sensor specification

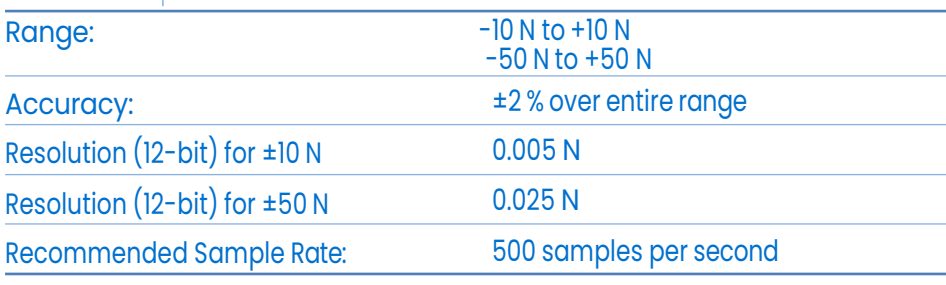

Note: sensor cables sold separately

# Technical Notes

Tare the output to zero Newton before each use by disconnecting the Force sensor from the data logger then reconnecting; always tare with the sensor in the orientation that will be used during the experiment.

## **Calibration**

The Force sensor is shipped fully calibrated. For greater accuracy the sensor can also be manually calibrated

#### MiLABEx Android

Set Zero Calibration

- 1. Go to sensors
- 2. Tap on the right arrow of the selected sensor
- 3. Tap set Zero

#### Manual Calibration

1. Tap the Setup button next to the sensor's name.

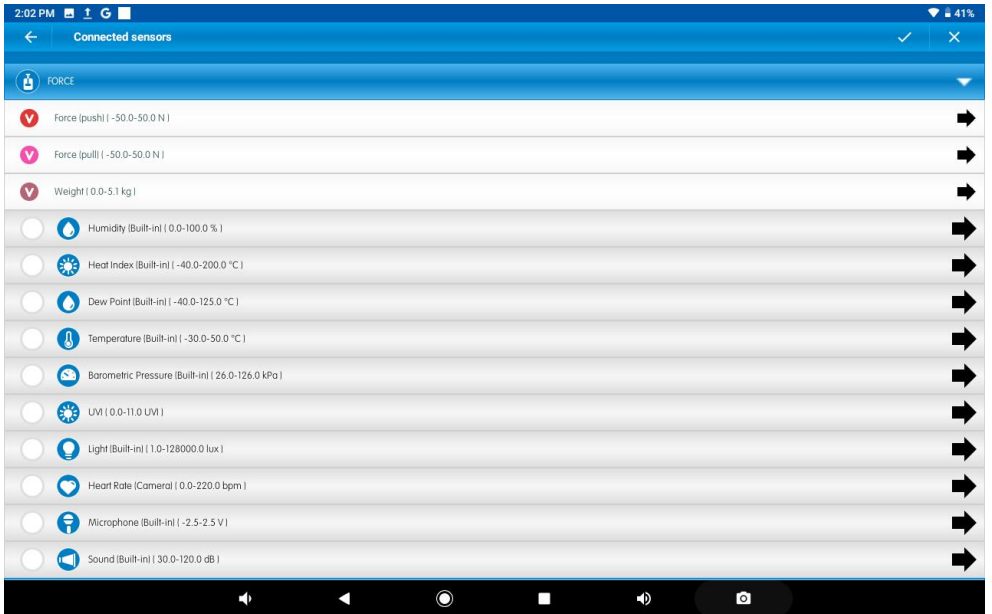

#### 2. Tap Manual Calibration

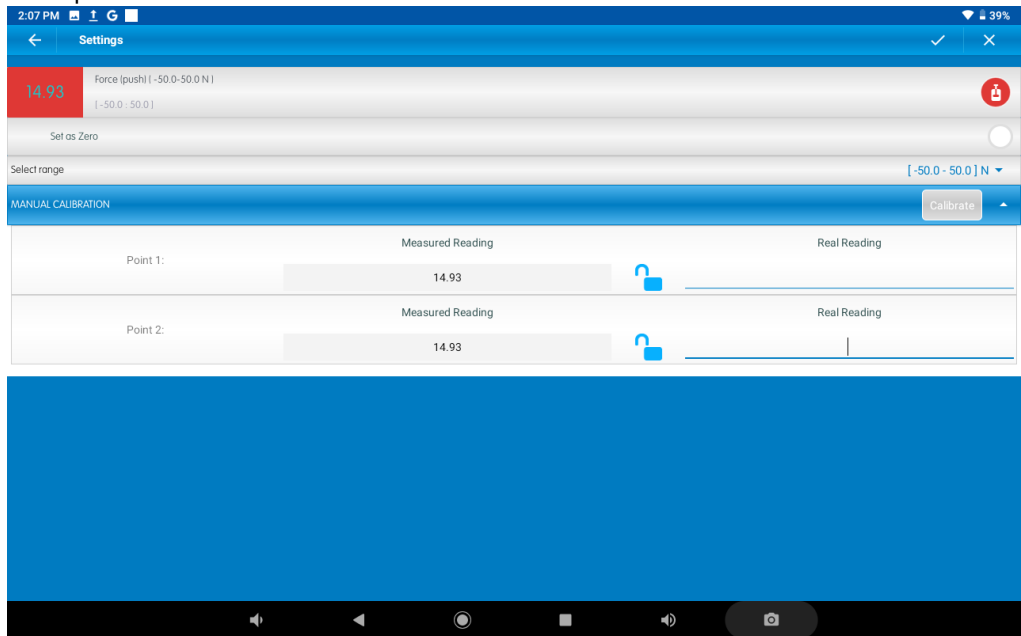

3. Prepare a force of known value (e.g. 5 N). Enter this known value in the Point 1, Real Reading

field

- 4. Measure the force and wait for the readings to stabilize.
- 5. Tap the lock icon
- 6. Prepare a second force of a different known value (e.g. 10 N). Enter this known value in the Point 2, real reading field.
- 7. Measure the force and wait for the readings to stabilize.
- 8. Tap the lock icon
- 9. Tap Calibrate.

Note: For the most accurate results try to calibrate the sensor with one Real Reading under the expected results and one Real Reading over the *expected results.*

The force sensor can also be calibrated manually, according to the following instructions:

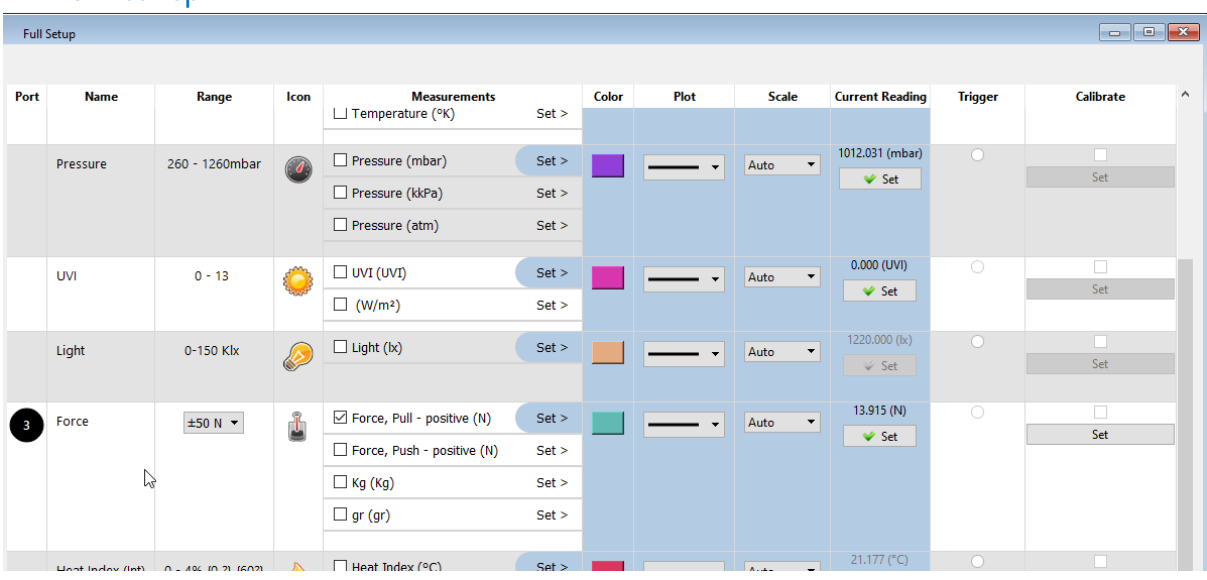

#### MiLABeX Desktop

#### Set Zero Calibration

- 1. Go to sensors full setting
- 2. Click on Set in the Current Reading column
- 3. The sensor is set

#### Manual Calibration

- 1. Go to sensors full setting
- 2. Click on Set in the last column

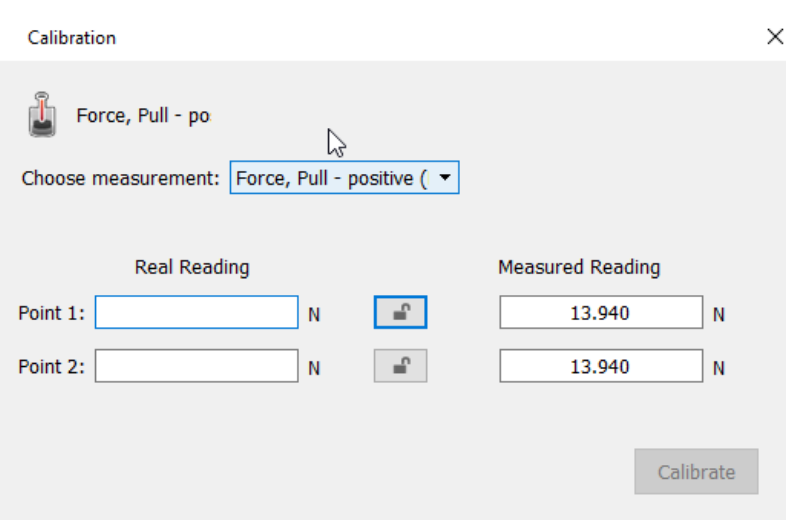

- 3. Select the measurement you wish to calibrate
- 4. Prepare a force of known value (e.g. 5 N). Enter this known value in the Point 1, Real Reading field
- 5. Measure the force and wait for the readings to stabilize.
- 6. Tap the lock icon
- 7. Prepare a second force of a different known value (e.g. 10 N). Enter this known value in the Point 2, real reading field.
- 8. Measure the force and wait for the readings to stabilize.
- 9. Tap the lock icon
- 10. Tap Calibrate.
- 11. The sensor is now calibrated.

#### Manual Calibration on device

- 1. There is a small hole on the back of the sensor (see picture).
- 2. Insert a screwdriver into the hole, with no power applied to the sensor (see picture).

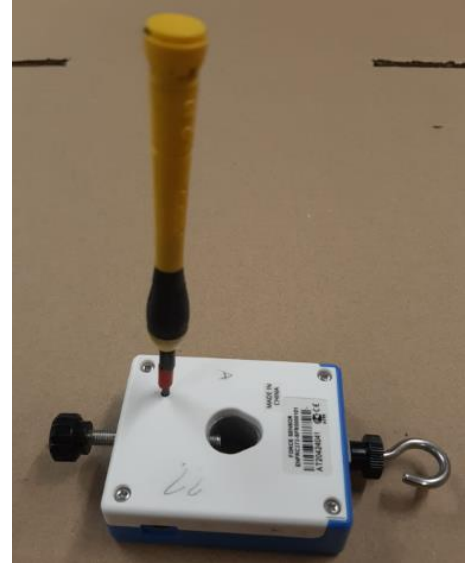

- 3. Choose the Force sensor and start an experiment.
- 4. Observe the screen for the measured force.

- 5. Turn the screwdriver until the measured force stabilizes at zero (there may be slight fluctuations which should be ignored).
- 6. Now the sensor is calibrated.

## Data logging and analysis

#### MiLABEx**™ Android**

- 1. Take your einstein™ Tablet OR pair your einstein™ LabMate with your Android or iOS tablet via Bluetooth.
- 2. Insert the sensor cable into one of the sensors ports.
- 3. Launch MiLABEx and tap Lab- start your experiment
- 4. MiLABEx will automatically detect the sensor and selects it for experimenting.

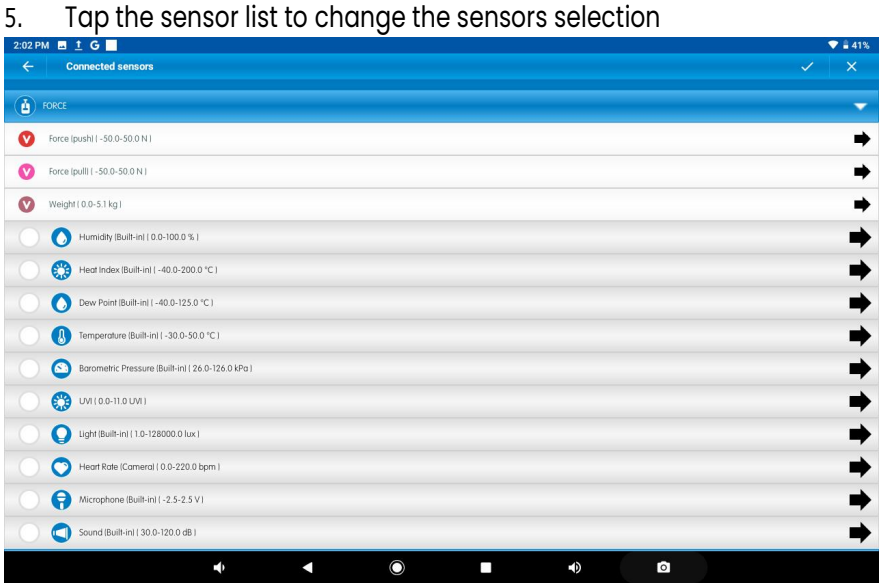

#### 6. Tap the arrow on the right to change the range and calibration go to the setup

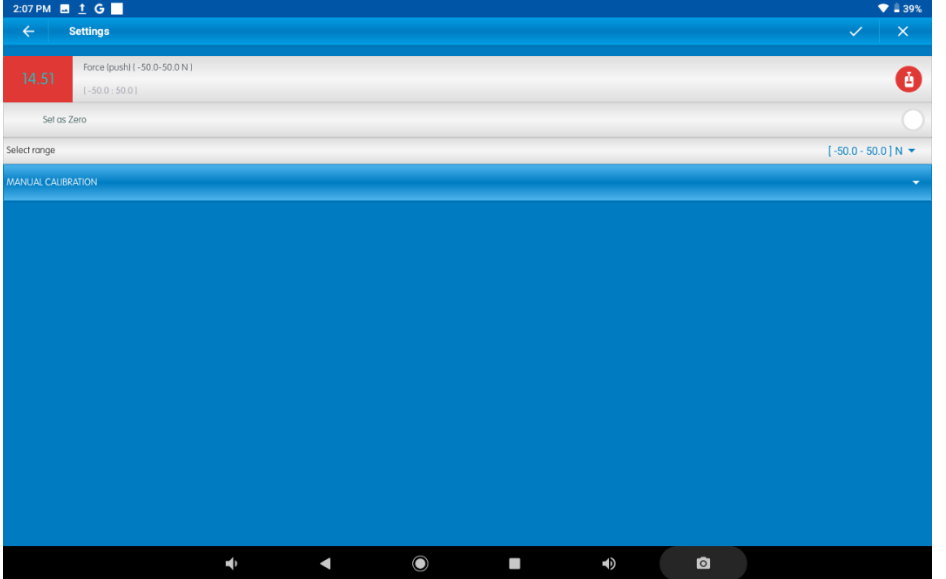

7. You are ready to start an experiment!

#### MiLABEx**™** Desktop

1. Pair your einstein™ LabMate with your PC, MAC, or Linux machine via Bluetooth, or connect it via USB cable (found in the einstein™ LabMate box).

2. Insert the sensor cable into one of the sensors ports.

- 3. Launch MiLABEx and go to Lab.
- 4. MiLABEx will automatically detect the sensor and show it in the Current Setup Summary window.

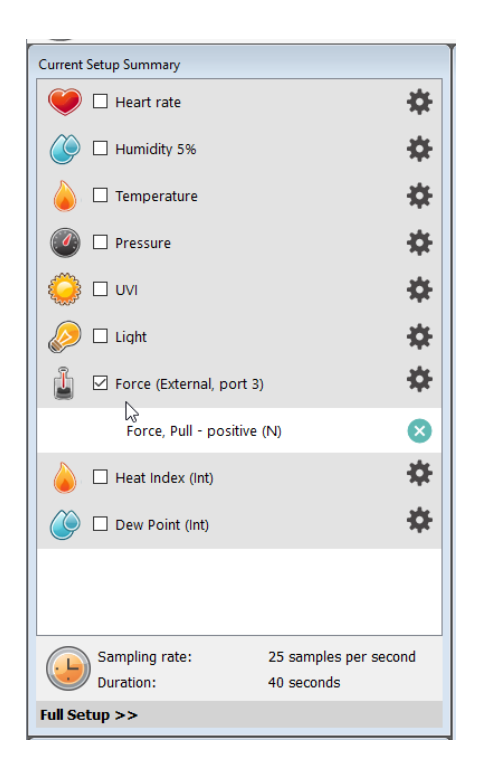

5. Click Full Setup, located at the bottom of the Current Setup Summary window to program the data logger's sample rate, number of samples, units of measurement, and other options

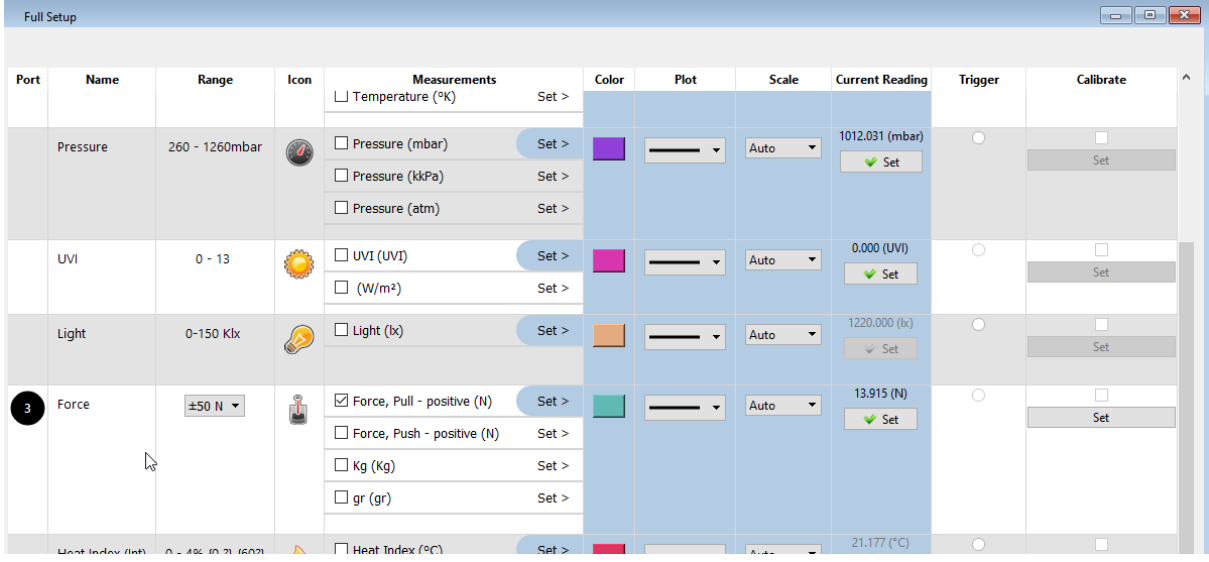

6. You are read to start an experiment!

# An example of using the Force Sensor

#### Dynamic and static friction force

An increasing force is exerted on a block which is at rest. This force is equal to the static friction and is measured using the Force sensor. When the block starts to move, the static friction changes into kinetic friction and decreases. The graph below shows the change from static friction to kinetic friction.

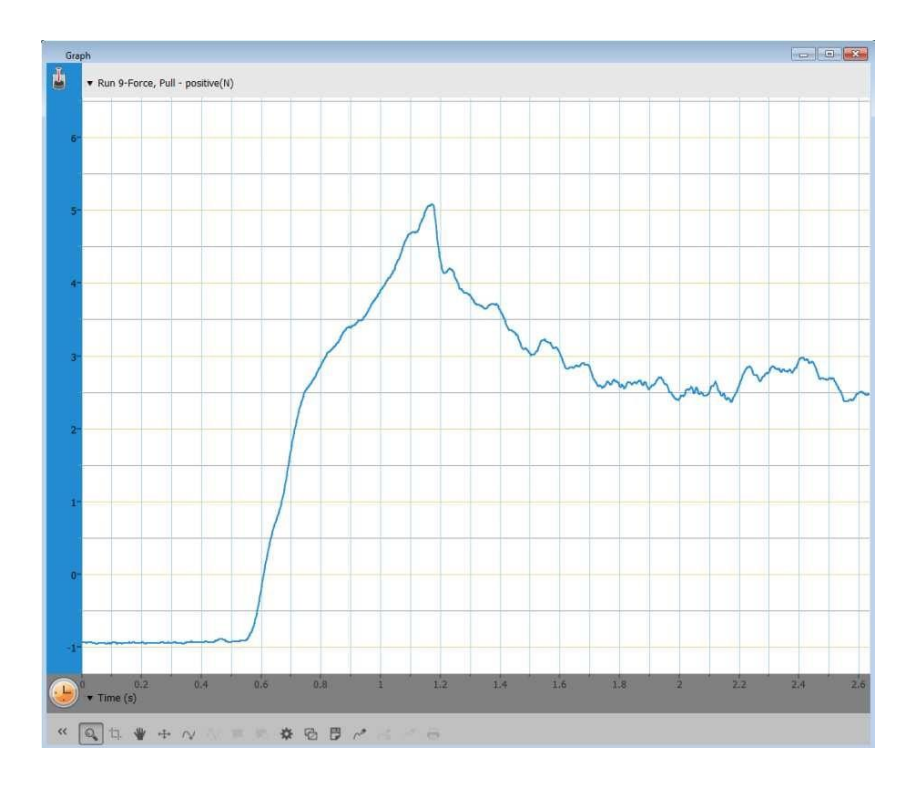

# **Troubleshooting**

If the Force sensor isn't automatically recognized by MiLABEx, please contact Fourier Education's technical support.

# Technical support

Fortechnical support, you can contact the Fourier Education's technical support team at: Web: [www.einsteinworld.com/support](http://www.einsteinworld.com/support) Email: [support@fourieredu.com](mailto:support@fourieredu.com)

# Copyright and Warranty

All standard Fourier Systems sensors carry a one (1) year warranty, which states that for a period of twelve months after the date of delivery to you, it will be substantially free from significant defects in

materials and workmanship.

This warranty does not cover breakage of the product caused by misuse or abuse. This warranty does not cover Fourier Systems consumables such as electrodes, batteries, EKG stickers, cuvettes and storage solutions or buffers.

©Fourier Systems Ltd. All rights reserved. Fourier Systems Ltd. logos and all other Fourier product or service names are registered trademarks or trademarks of Fourier Systems. All other registered trademarks or trademarks belong to their respective companies.

ALBERT EINSTEIN and EINSTEIN are either trademarks or registered trademarks of The Hebrew University of Jerusalem. Represented exclusively by Green Light. Official licensed merchandise. Website: einstein.biz